## **Instructions: Registering for the ACA or RCSR Course**

1. First, click on the course name. That will direct you to the login page for the course. [\(insurance.digitalchalk.com\)](http://insurance.digitalchalk.com/)

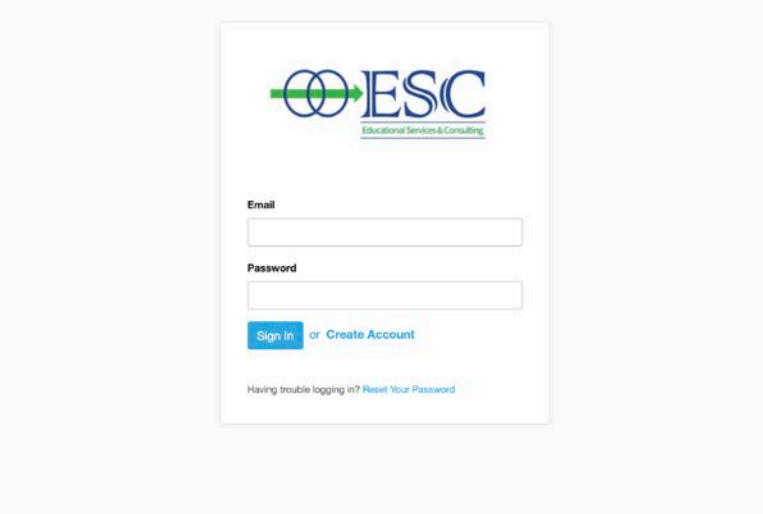

- 2. Click on the "Create Account" option.
- 3. Enter your LEGAL name into the boxes labelled "First Name" and "Last Name" (e.g., Timothy versus Tim, Steven versus Steve). Then enter your email address and create a password.\*

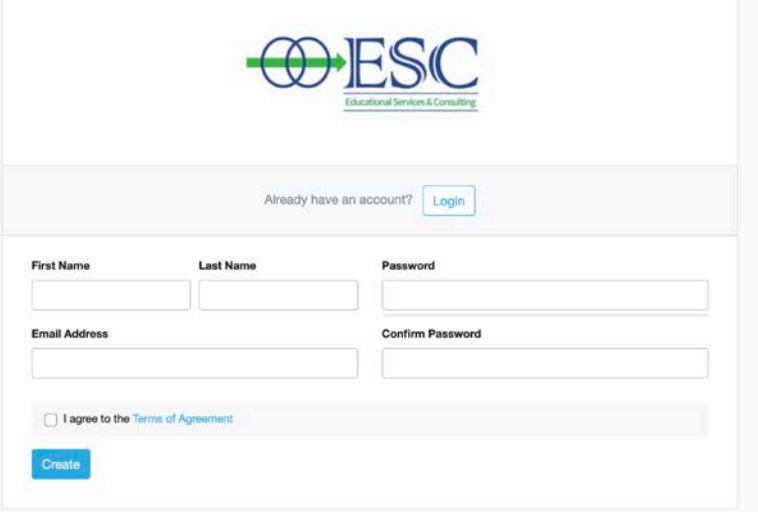

- 4. Click the box to accept the *Terms of Agreement*, and then click the "Create" button.
- 5. The next screen asks for additional information needed to complete the registration process.\*

\**Please note: You will need to keep ALL information in your profile, as this data must be entered later to obtain your license with the Florida Department of Insurance.*

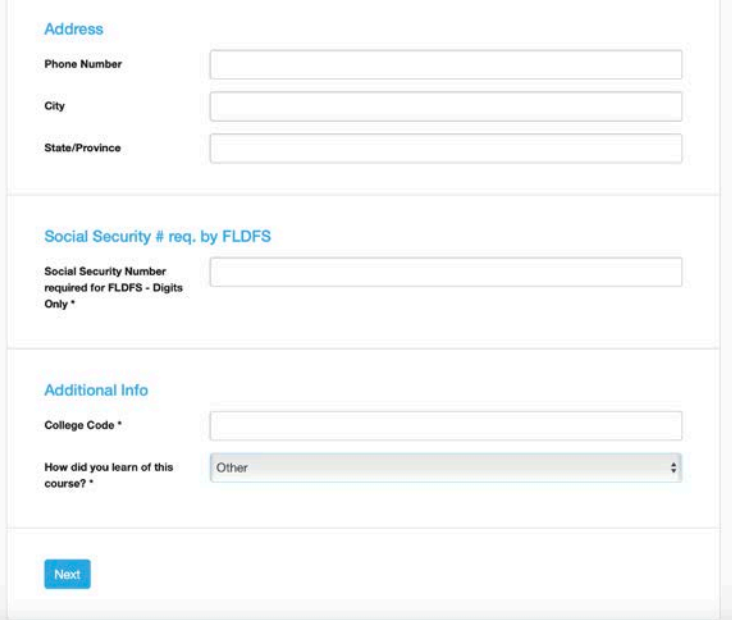

- 5a. Please enter the specific 'Course/College Code' for the course you are taking. Without the correct code, you will not have access to the specific course you are interested in.
- 6. On the Dashboard Page, click on the "Catalog" tab.
- 7. Here, you will see the name of the course you are interested in taking. Click on the course and add it to the cart.
- 8. Go through the payment process.
- 9. Once payment process is complete, navigate to your Dashboard screen.
- 10. The course should appear in your "Current Courses" and you can begin.

Any questions can be addressed to Angela Milligan, Manager of Operations of Educational Services and Consulting, LLC. Email: [amilligan@escconnected.com](mailto:amilligan@escconnected.com)